## **Star** วิธีเชื่อมต่อเครื่องพิมพ์TSP100IIILAN บน Windows PC

#### $\ast\ast$ ห้ามเชื่อมต่อกับเครื่องพิมพ์ ขณะกำลังติดตั้งโปรแกรม $\ast\ast$

1. ดาวน์โหลดไดรเวอร์เครื่องพิมพ์จากเว็ปไซต์ <u>http://www.starmicronics.c</u>om/support/ จากนั้นเลือกตามภาพด้านล่าง

### **Star Micronics Support Database**

Welcome to the Star Micronics Global Support Site! Browse Star's online database to easily and quickly find drivers, software, documentation and FAQs. To begin, choose your printer below

**Star Micronics Software License Agreement** 

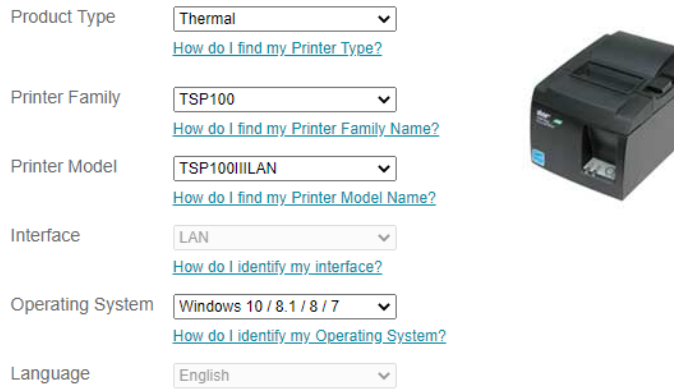

### 2. จากนั้น คลิก "TSP100 futurePRNT Software" และคลิก "futurePRNT V7.5 Full" เพื่อดาวน์โหลด

Star Micronics TSP100 Series Driver Downloads

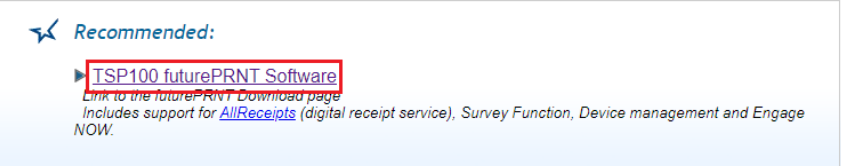

Star Micronics TSP100 futurePRNT Software Downloads

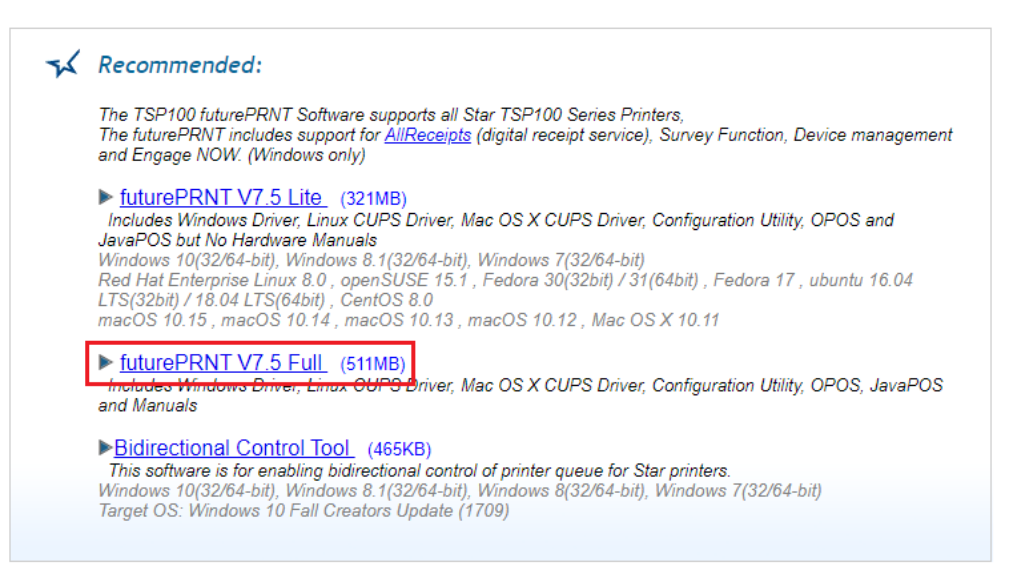

# วิธีเชื่อมต่อเครื่องพิมพ์TSP100IIILAN บน Windows PC

- 3. หลังจากติดตั้งโปรแกรมเสร็จเรียบร้อย ให้เชื่อมต่อเครื่องพิมพ์เข้ากับสาย LAN จาก Router จากนั้นทำการ self-test ตามวิธีด้านล่าง
- 3.1 กดปุ่ม "feed" ค้างไว้
- 3.2 เปิดเครื่องพิมพ์พร้อมกดปุ่ม 'feed' ค้างไว้
- 3.3 เครื่องพิมพ์จะทำการพิมพ์ self-test ออกมาและจะเห็นหมายเลข IP Address ของเครื่องพิมพ์

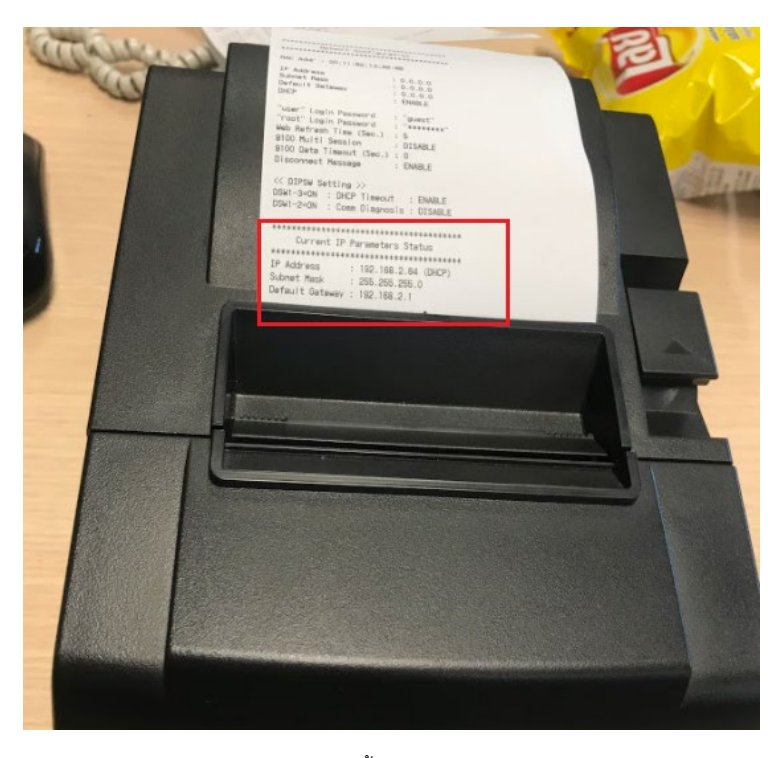

4. คลิกปุ่ม Start บน PC ของคุณ จากนั้นเลือกโฟลเดอร์"LAN & Bluetooth Setup Tool"

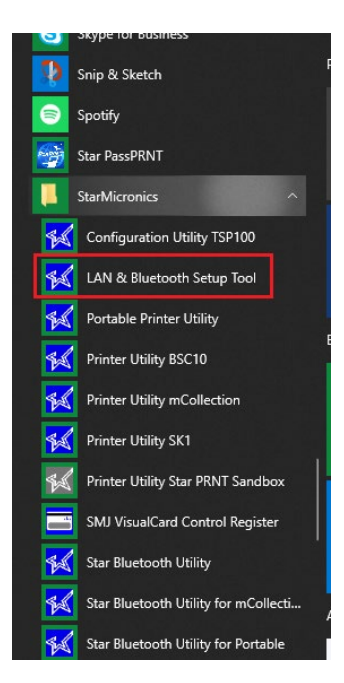

## **star** วิธีเชื่อมต่อเครื่องพิมพ์TSP100IIILAN บน Windows PC

5. โปรแกรมจะโชว์หมายเลข IP Address ของเครื่องพิมพ์ เหมือนกับบน self-test จากนั้น คลิก "Printer Queue"

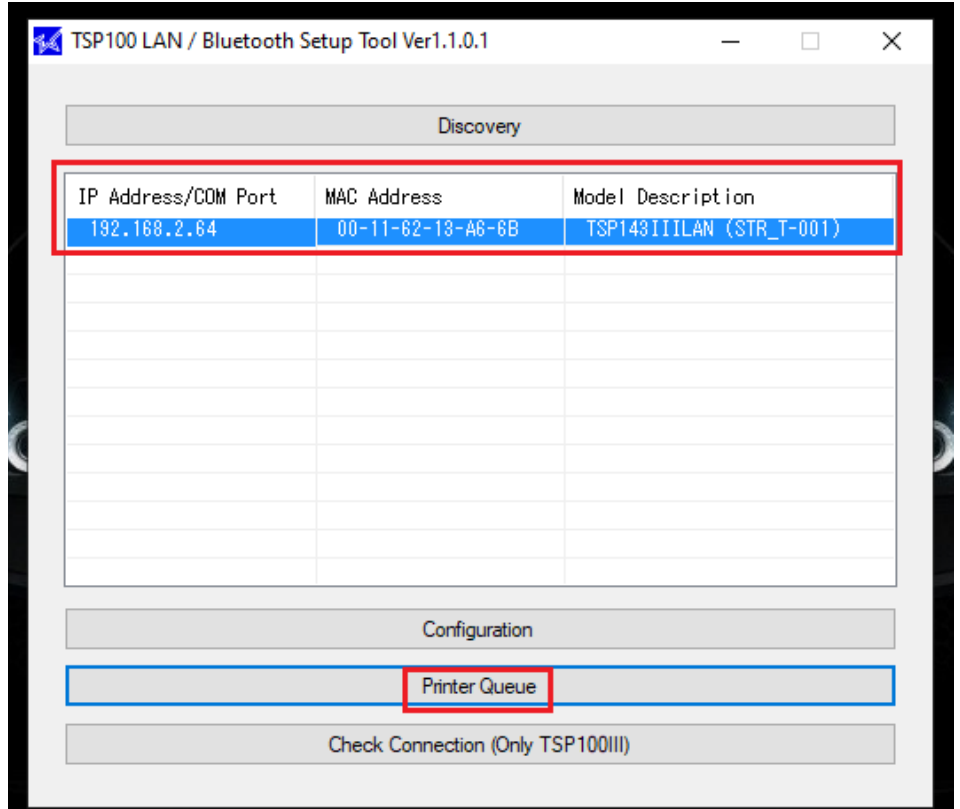

### 6. คลิก "Yes"

Confirm

The printer's current IP address was sent by DHCP at power on.

×

This address may change when the lease is next renewed. In this case the printer will not respond through this printer queue.

We recommend that you either set a fixed IP for the printer, or add a reservation for the printer's MAC address in your DHCP server.

Do you want to continue with this dynamic IP address?

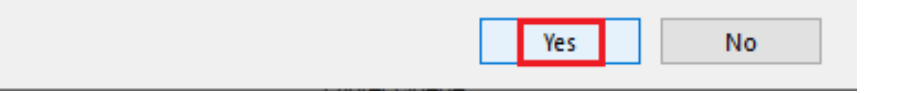

## **Star** วิธีเชื่อมต่อเครื่องพิมพ์TSP100IIILAN บน Windows PC

- 7. โปรแกรมจะปรากฏ ดังภาพต่อไปนี้
- 7.1 Printer Queue = ชื่อของเครื่องพิมพ์ซึ่งจะปรากฏใน **Control Panel > Devices and Printers** เช่นกัน
- 7.2 Port Name = พอร์ตของเครื่องพิมพ์ที่กําลังเชื่อมต่ออยู่ (พอร์ตจะเป็นหมายเลข IP Address)
- 7.3 Default Printer = หากต้องการตั้งค่าเครื่องพิมพ์นี้เป็นเครื่องพิมพ์หลัก
- 7.4 Printer Test Page = หากต้องการทดสอบการพิมพ์ จากนั้นคลิก Apply แล้วคลิก Yes

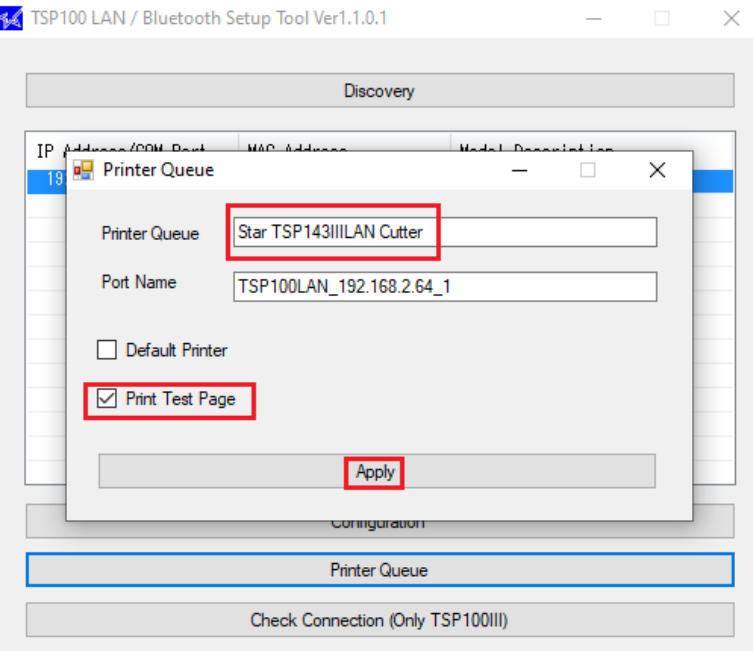

8. หลังจากคลิก "Apply" เครื่องพิมพ์จะทดสอบการพิมพ์ของ Windows และเครื่องพิมพ์ของคุณจะปรากฏบน **Control Panel > Devices and Printers** เช่นกัน

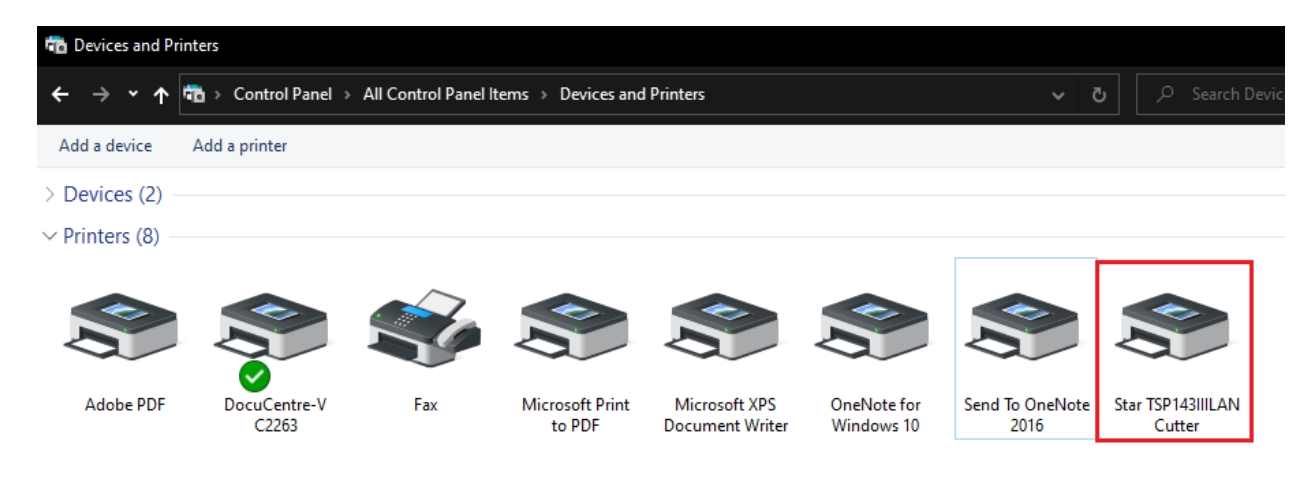

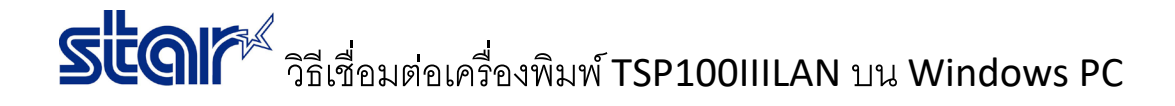

### 9. คลิก "Yes" หากต้องการไปที่โปรแกรม TSP100 Utility

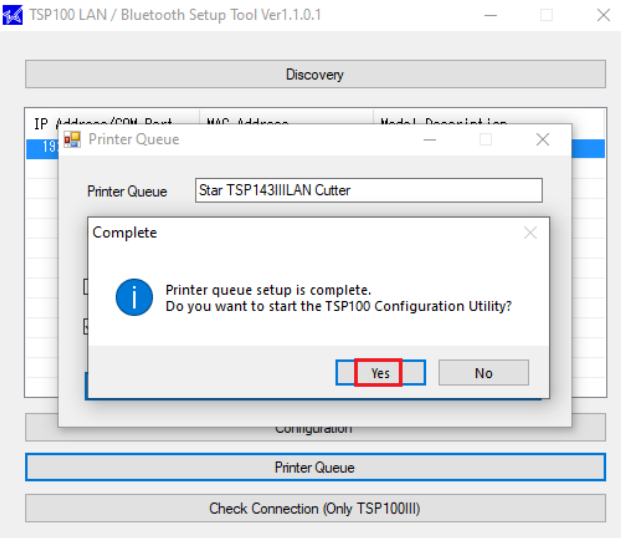

10. เลือก "Star Line Mode(default)" จากนั้น คลิก "OK" จากนั้นจะเปิดโปรแกรม TSP100 Utility เพื่อทำการกำหนดค่าต่าง ๆ ของ เครื่องพิมพ์

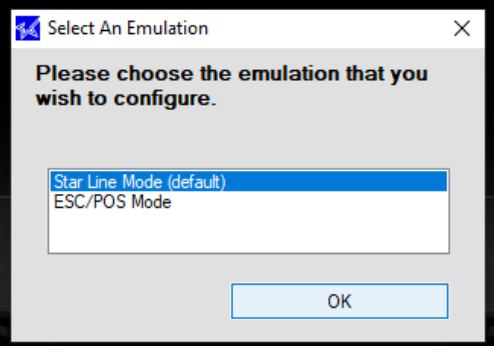

**ปล.** วิธีที่ 9 หากไม่ต้องการเปิดโปรแกรม TSP100III ให้คลิก No